## Creating a DCO Jabber Chat

- First you have to create a DCO (Defense Connect Online) account by accessing this website: [https://www.dco.dod.mil/public/dsp/dco\\_login.cfm?banner=true](https://www.dco.dod.mil/public/dsp/dco_login.cfm?banner=true) or going to Google and typing in DCO Connect.
- On the left hand side of the page click **Register** and this will prompt you to put your **CAC Pin Number** in and then will allow you to create an account.
- Once you create an account it will provide you with a **User Name** and you will be able to create a **Password**.
- Then it will ask you to **Login in** with you new **User Name** and **Password** or your **CAC Pin Number**.

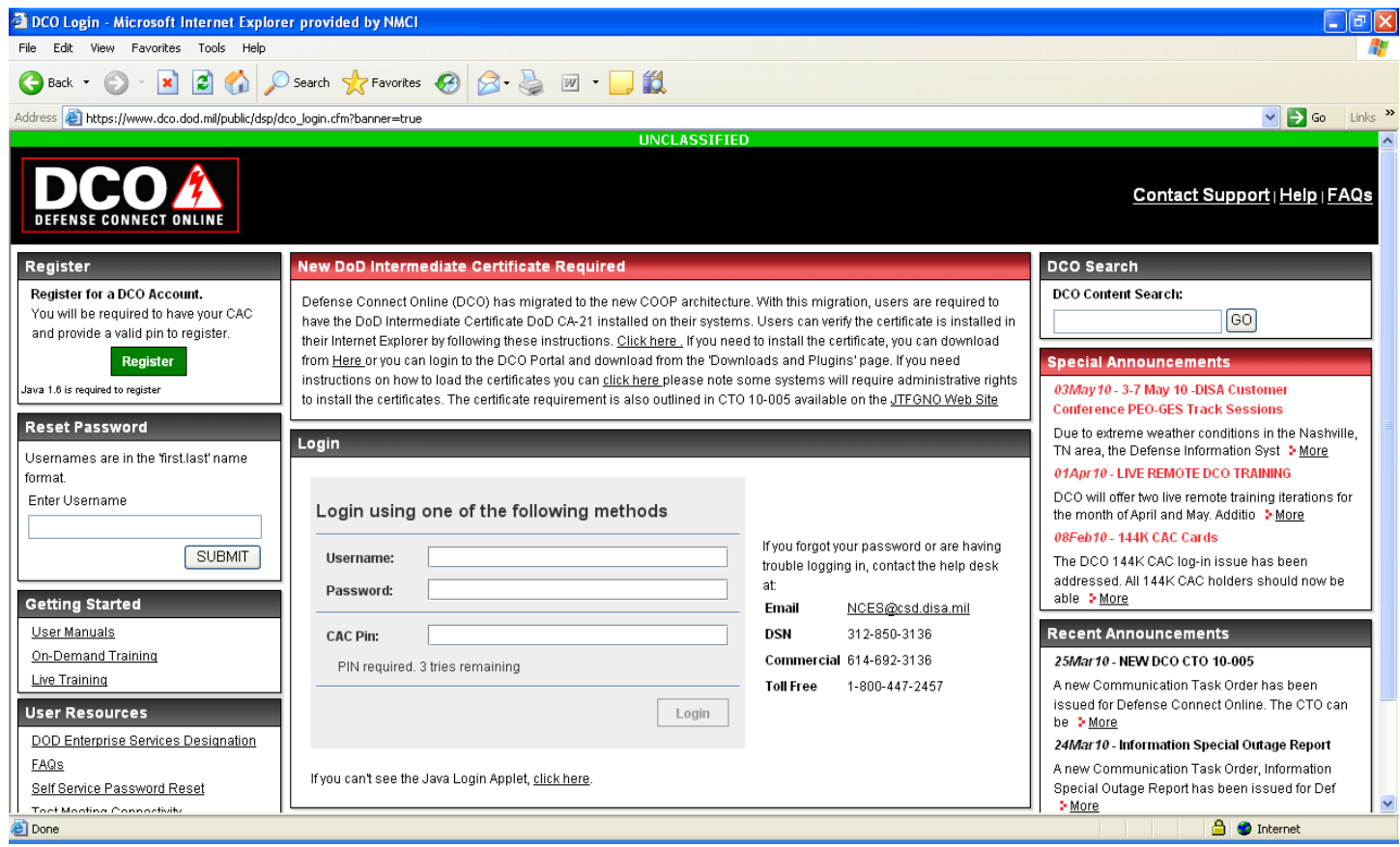

Once you are on your home page look at the left hand side under **Instant Messaging**.

Click **on Download XMPP Desktop Client**.

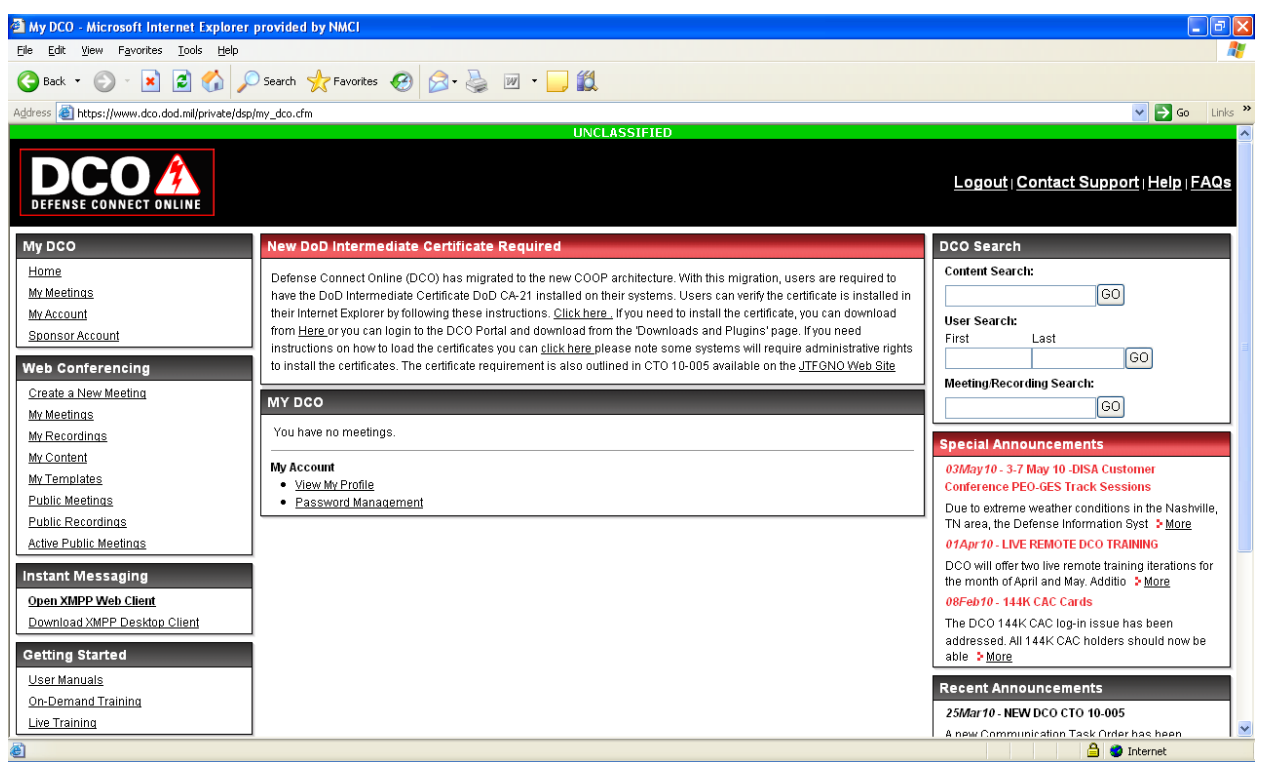

Scroll all the way down to the bottom of the page and look under **Instant Messaging** and click **DCO XMPP Desktop Client v 5.4 V3.**

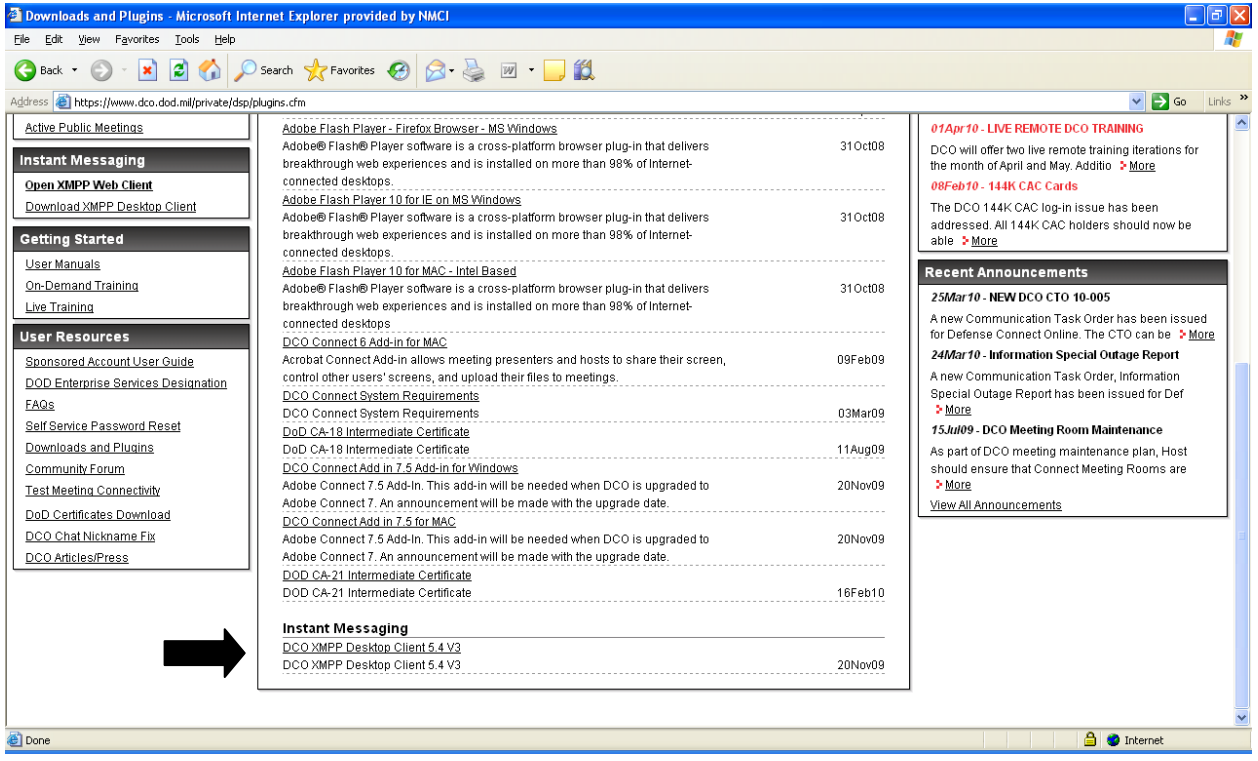

Continue with the download by clicking **Run.**

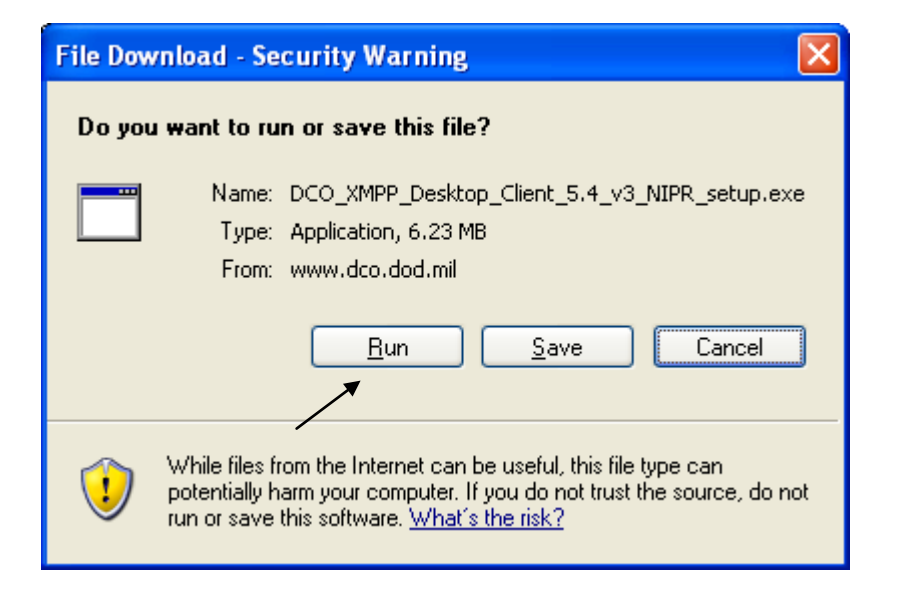

**Then Open** it will take about 30 seconds.

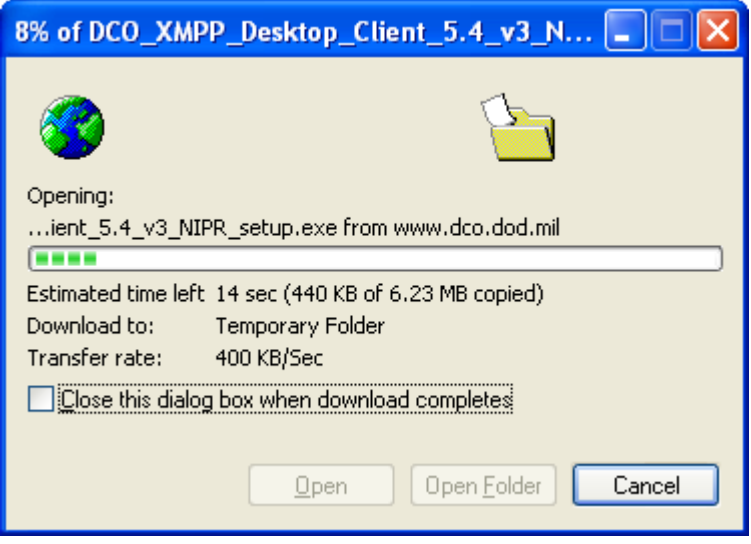

Then allow another 30 second for another box to pop up and click **Run**.

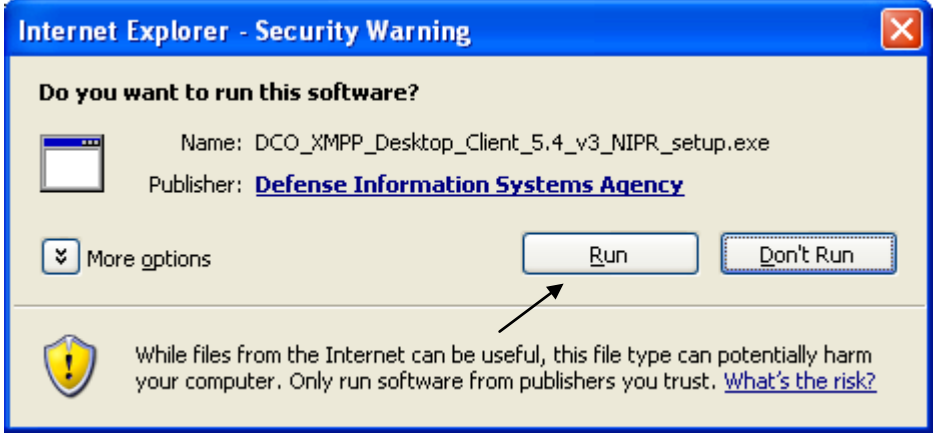

Another box will appear and click **I Agree.**

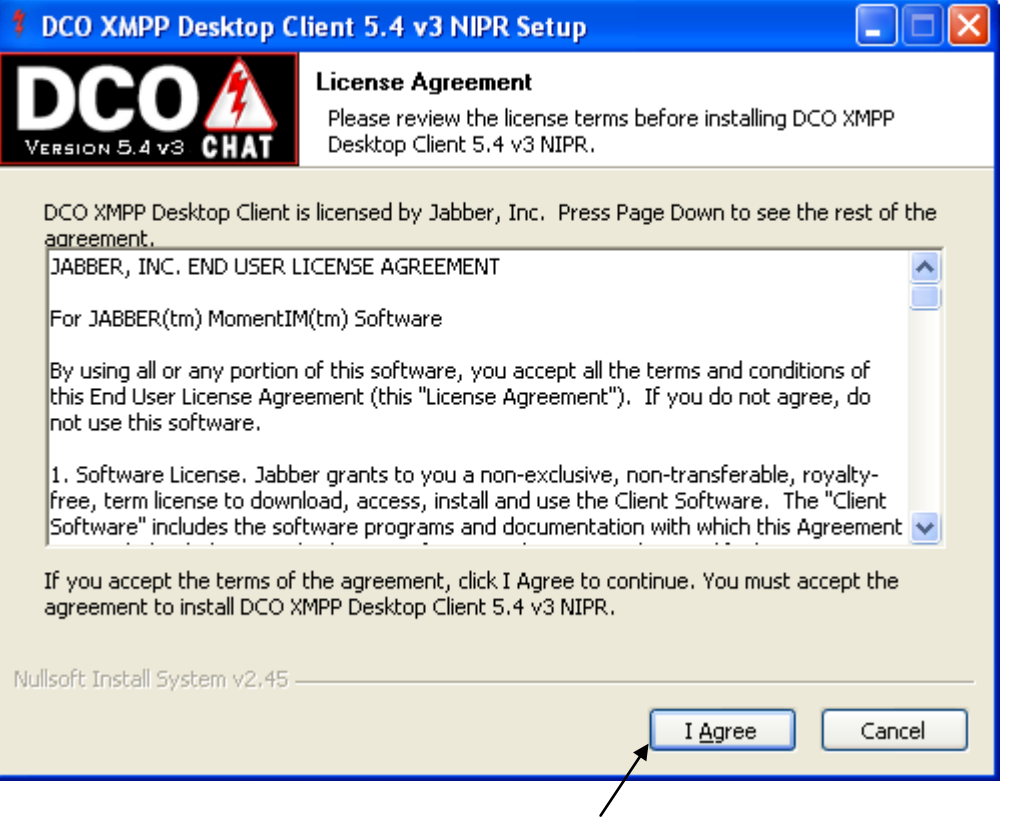

## Then Click **Next.**

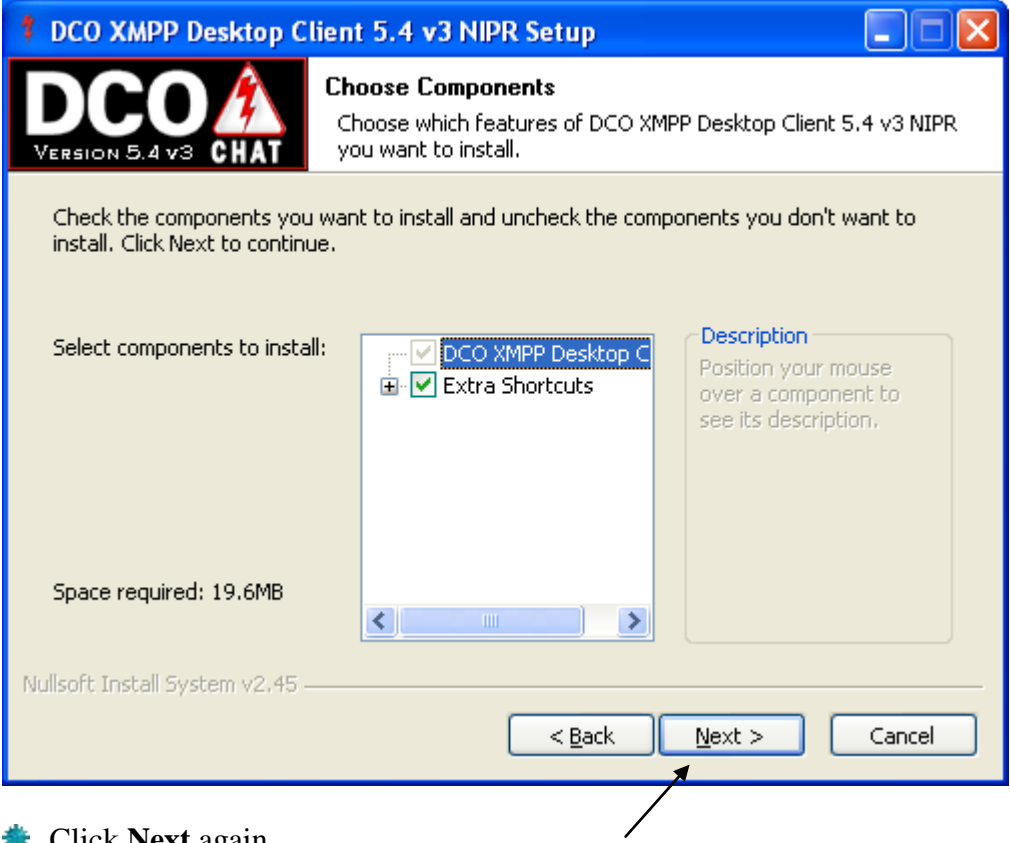

## **Click Next again.**

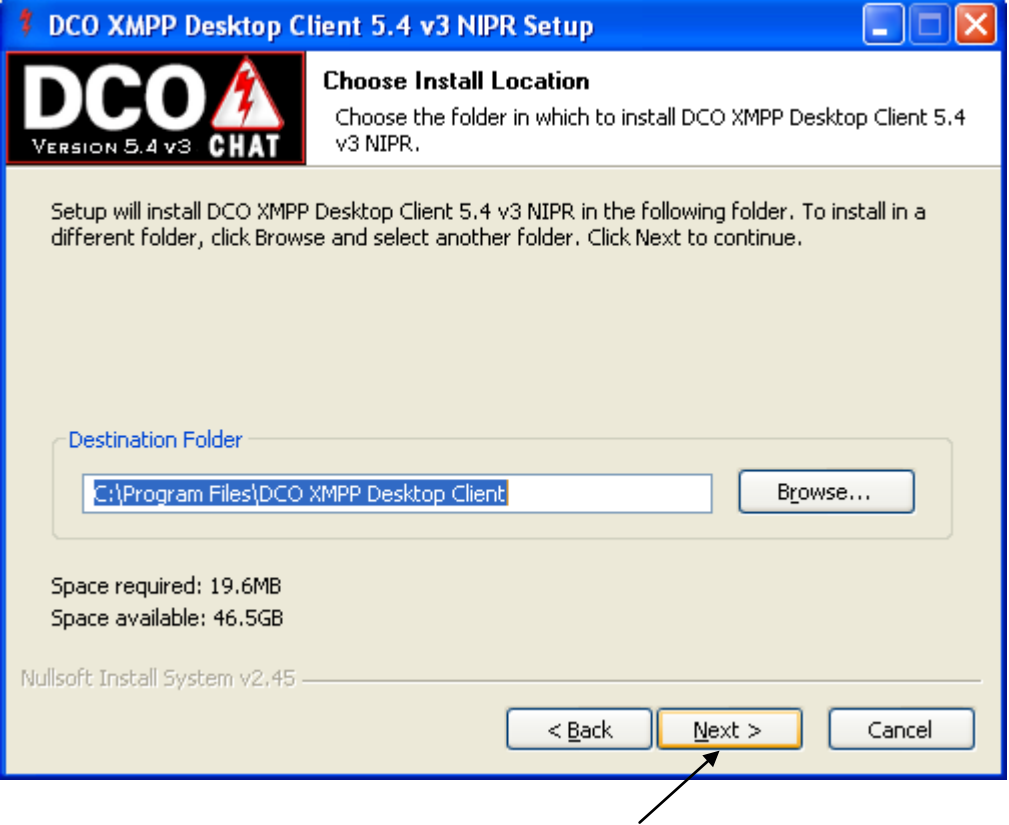

## $*$  Then click **Install**.

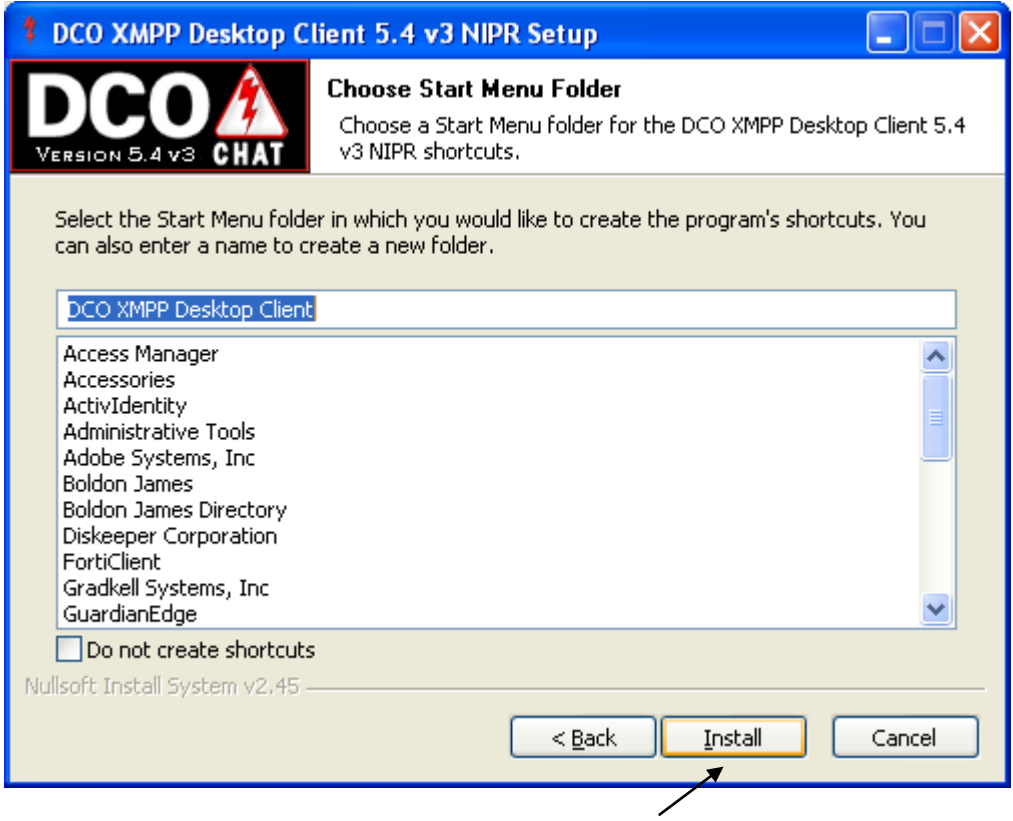

 $#$  It will start to install and look like this...

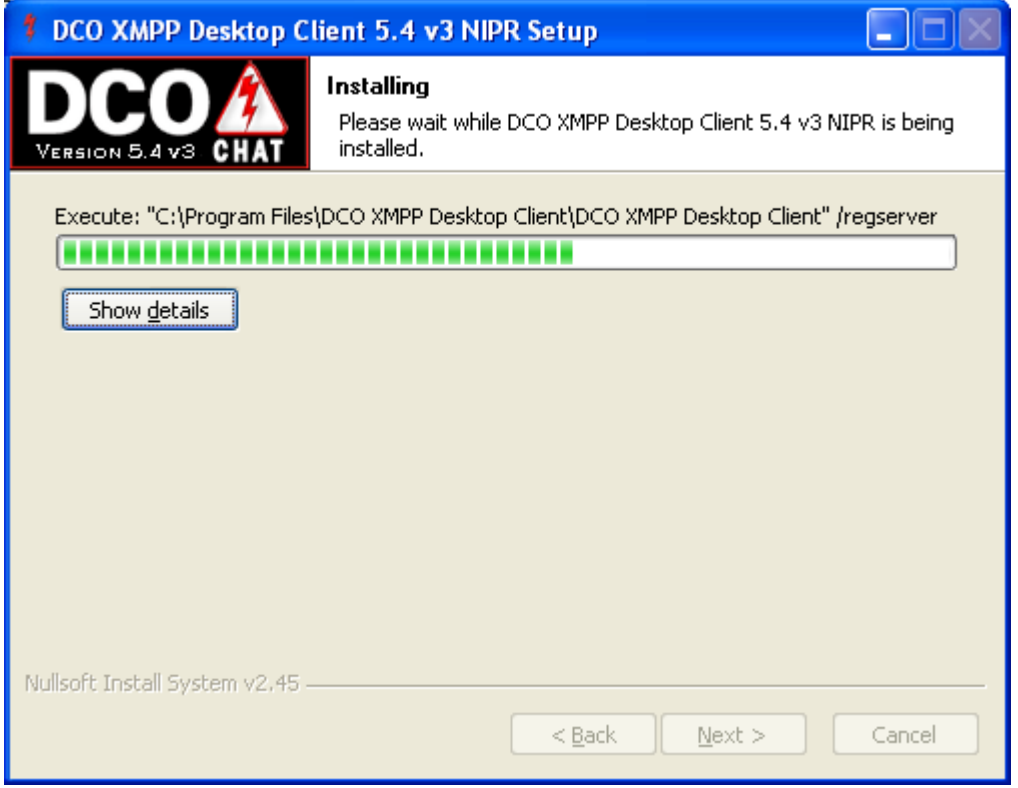

In the middle of the Installation it will pause and an error box will appear **DO NOT Click OK**.

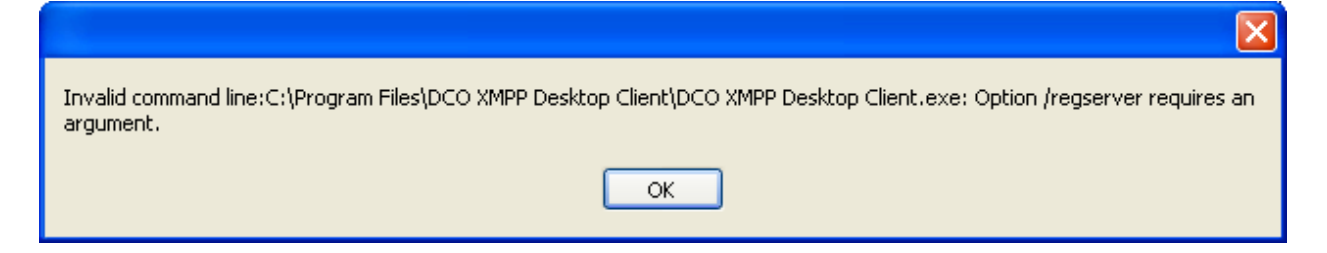

Click **Ctrl Alt Delete** and click **Task Manager** then under the tabs up top click **Processes**.

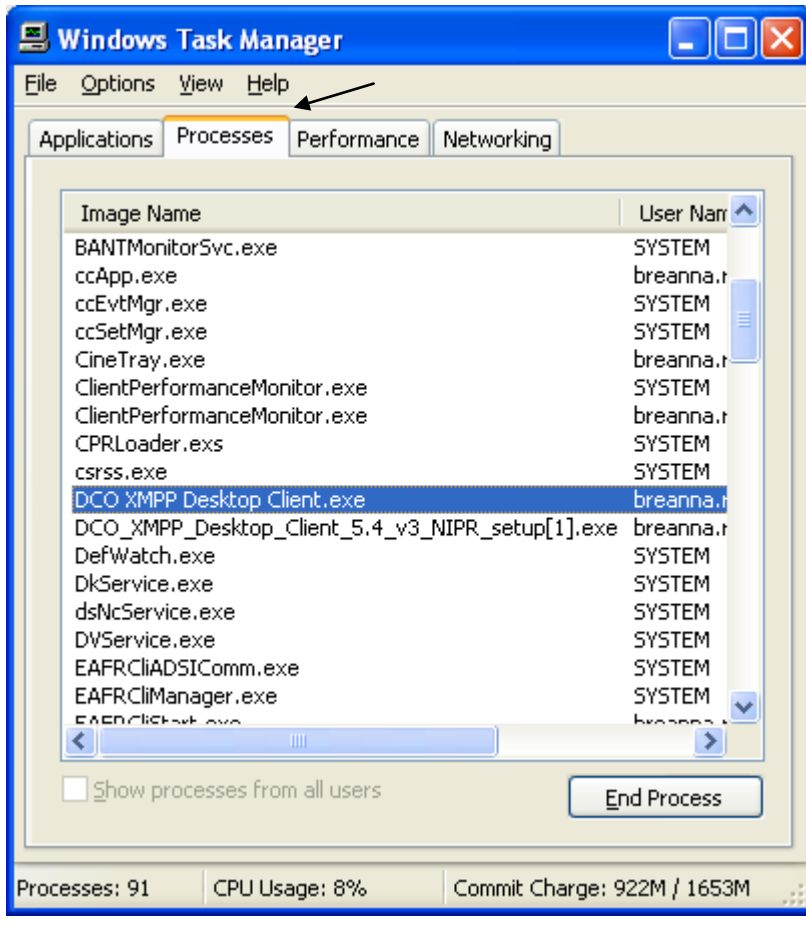

Then under the Colum **Image Name** click once to organize the processes in alphabetical order.

**Scroll Down to DCO XMPP Desktop Client.exe** Image Name, there will be 2 running, click only the first one and hit **End Process**.

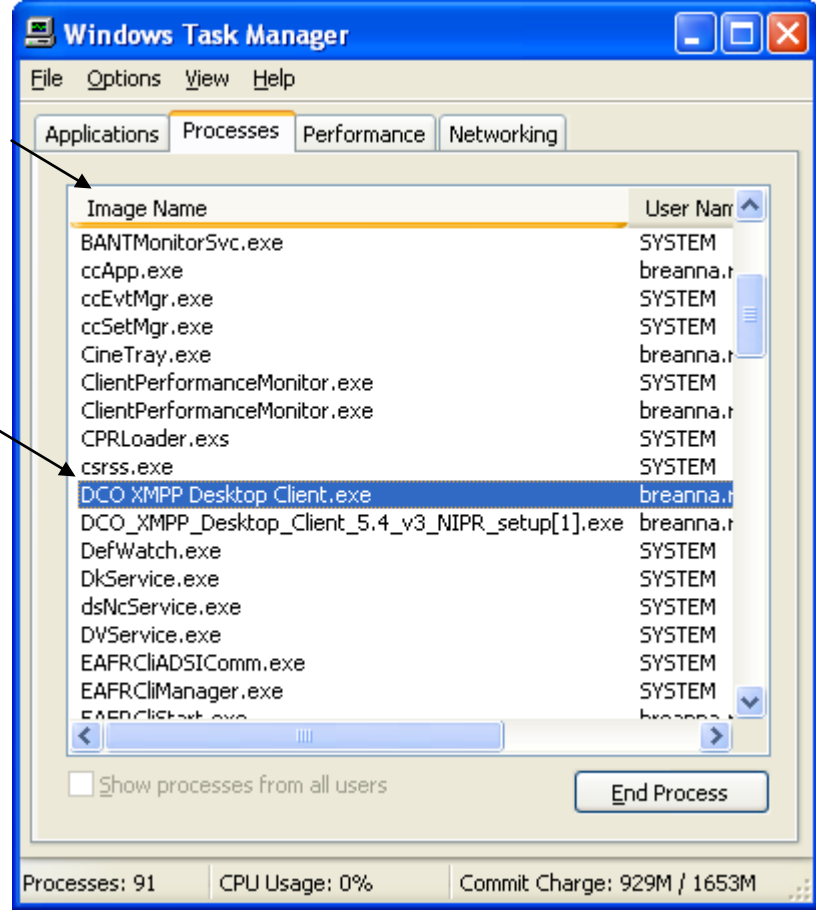

It will ask you **Yes** or **No** and you will click **Yes**.

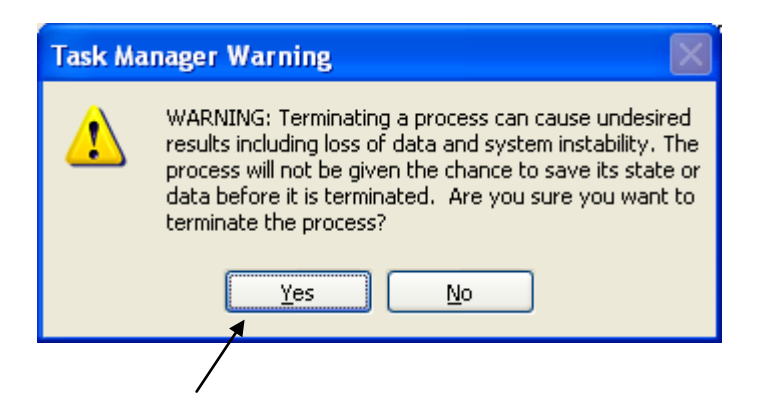

It will continue to give you two more error messages; click **OK**.

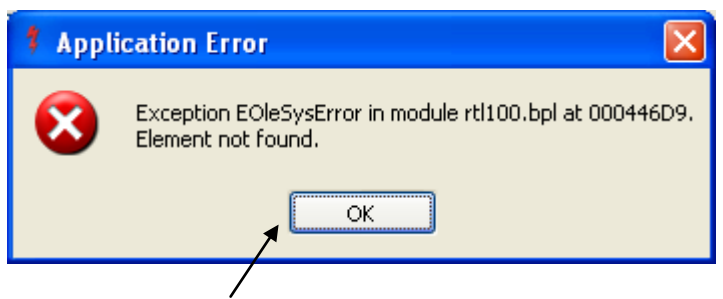

 $#$  It will continue to download.

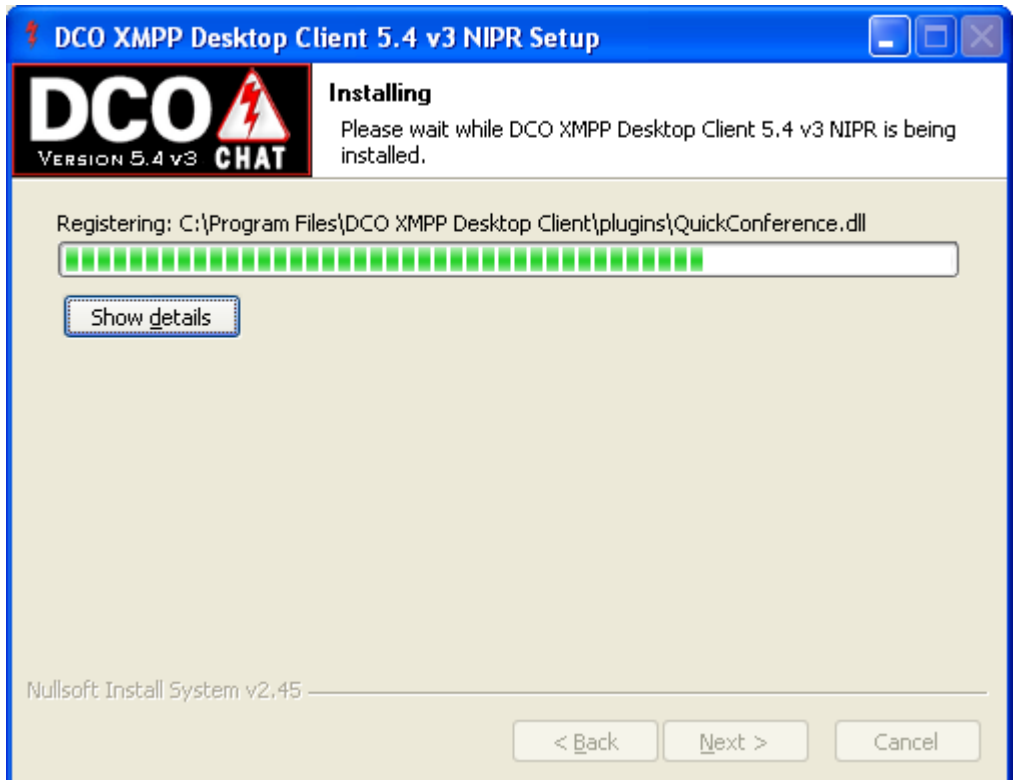

When the Installation is complete click **Next**.

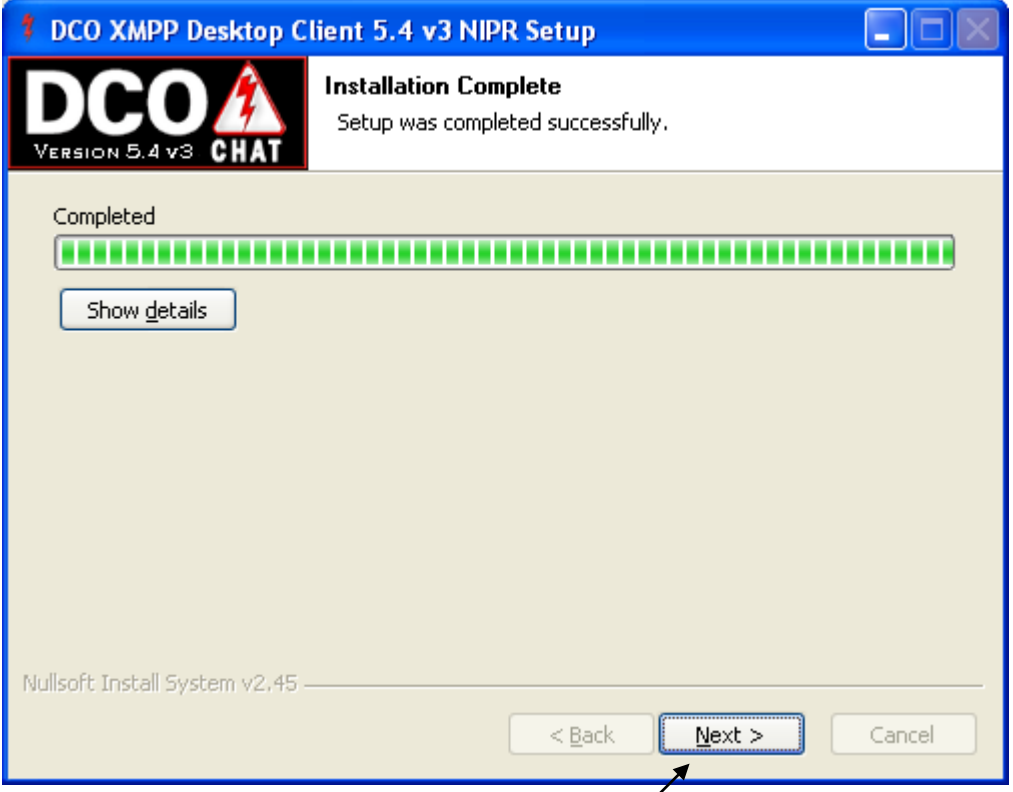

Then click **Finish**, make sure the **Run DCO XMPP Desktop Client 5.4 v3 NIPR** is checked.

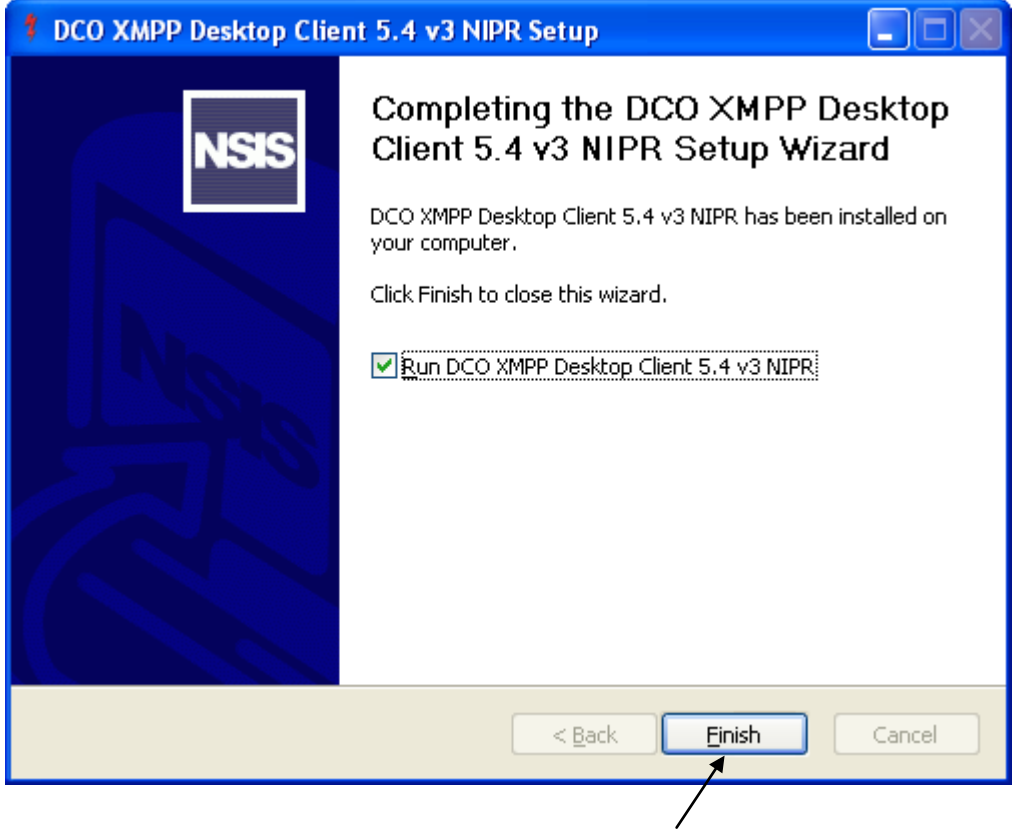

Then allow a few seconds for your **Default Profile** to Show up.

Type in your **DCO Connect User Name (**Usually first.last**)** in the prompt box, click **OK**.

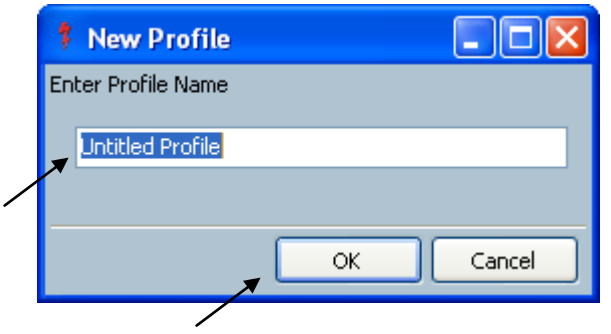

Then type in your DCO Connect **User Name** and **Password**, click **OK**.

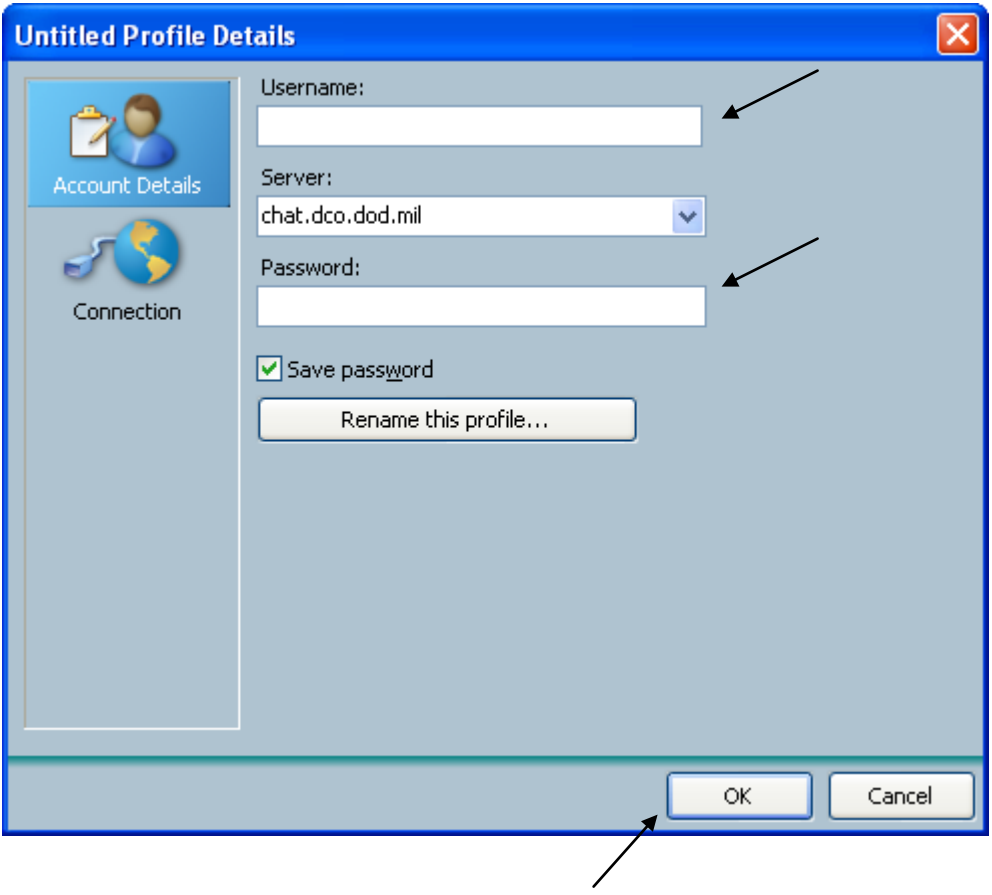

 $\frac{4}{10}$  Click **Create a New Profile** at the Bottom.

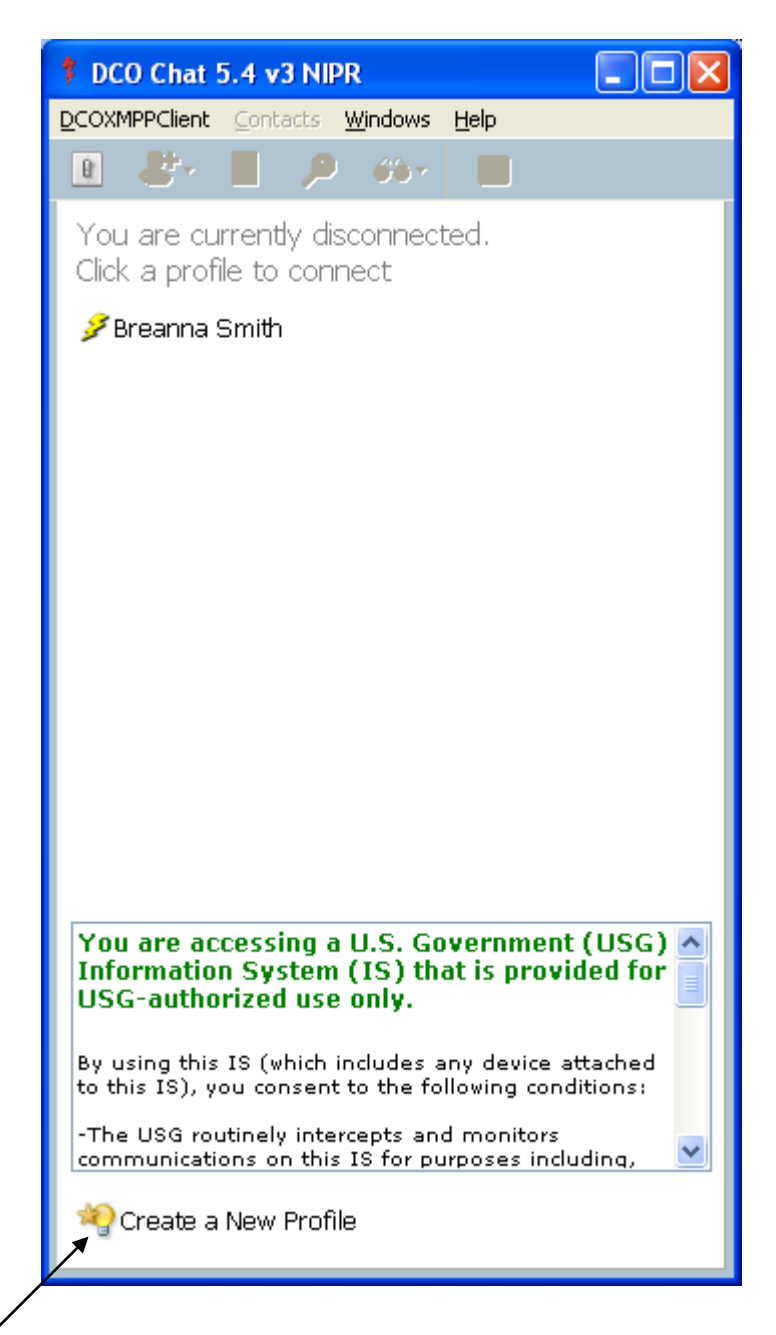

It will prompt you to re-type your **User Name** and **Password**, Click **OK**.

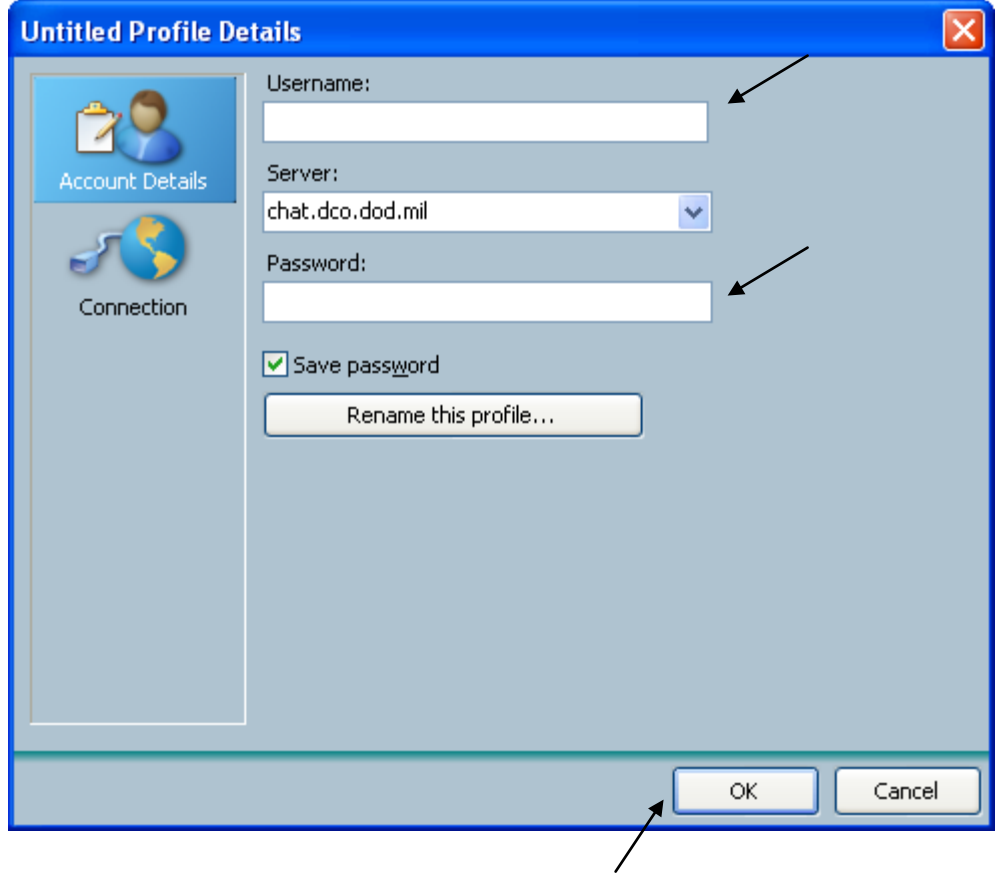

Lastly click on you **User Name** with the lightening bolt and it will start up.